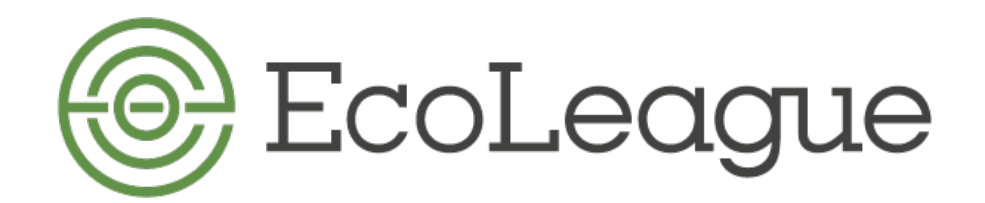

# **How to Find Course Catalogs & Listings**

*Direct links are given when possible, along with instructions*

# **Alaska Pacific University** Website[: http://www.alaskapacific.edu](http://www.alaskapacific.edu/)

For **Catalog**: from *Home* page, go *to Catalog* in the white banner at the top of the page*.* For **Course Descriptions** and term offered**:** from *Home* page, go to *Catalog* in the white banner at the top of the page. Click on *Course Descriptions* in the left menu, and select the term from the dropdown box. For **Course Offerings** specific to a session: [https://apu-portal.alaskapacific.edu/CourseOffering/](https://apu-portal.alaskapacific.edu/CourseOffering/Offering.aspx) [Offering.aspx](https://apu-portal.alaskapacific.edu/CourseOffering/Offering.aspx)

# **College of the Atlantic** Website[: http://www.coa.edu](http://www.coa.edu/)

For **Courses** (entire catalog): from *Home* page, go to *Academics* blue box mid-page, then to *Courses* to see descriptions of all COA courses.

For **Course Offerings & Course Schedule:** from *Home* page, go to *Academics* then under the yellow "Student Resources" select *[Registrar](https://www.coa.edu/registrar/).* Here you'll use both "Course Offerings" and "Course Schedule" to determine the offerings for the upcoming term.

# **Dickinson College** Website: [http://www.dickinson.edu.](http://www.dickinson.edu./)

For **Course Offerings & Schedule**: On menu, click on *Academics,* then on *Academic Offices & Resources*. Select the *Registrar's Office* from column on the right. Click on *Students* from menu on the left, then *Class Schedule Search* on menu on the right. Choose a term for more information. You can search by Term and Subject. Or, try this link: [https://banner.dickinson.edu/pls/PROD/bwckschd.p\\_disp\\_dyn\\_sched](https://banner.dickinson.edu/pls/PROD/bwckschd.p_disp_dyn_sched)

#### **New College of Florida** Website[: https://www.ncf.edu](https://www.ncf.edu/)

For **Course Offerings**: On menu, click on *About/Departments and Organizational Chart.*  Select *Office of the Registrar*, then scroll to *Class Schedule and Calendars.* Click, *Online Course Schedule* or watch video tutorial for search tips*.* 

#### **Northland College** Website[: https://www.northland.edu](https://www.northland.edu/)

For **Course Offerings (specific to a session):** <https://www.northland.edu/public-course-search/> For **Course Catalog (all courses offered)**: <http://catalog.northland.edu/index.php?catoid=21> For **Academic Calendar:** <http://catalog.northland.edu/content.php?catoid=21&navoid=1033>

#### **Prescott College** Website: [http://www.prescott.edu](http://www.prescott.edu/)

For **Course Catalog & Course Schedules:** Click on the "Schedules and Catalogs" at the very top of the home page.

For **Academic Calendar** and other resources: <https://www.prescott.edu/academic-catalog-and-calendars>

# **[www.ecoleague.org](http://www.ecoleague.org/) | coordinator@ecoleague.org**